## **Cariogramのアイコン作成方法**

下記の手順でCariogramのアイコンをデスクトップに作成をお願いいたします。

1.画面左下のwindowsマークを右クリックし、メニューの「エクスプローラー」を選択します。

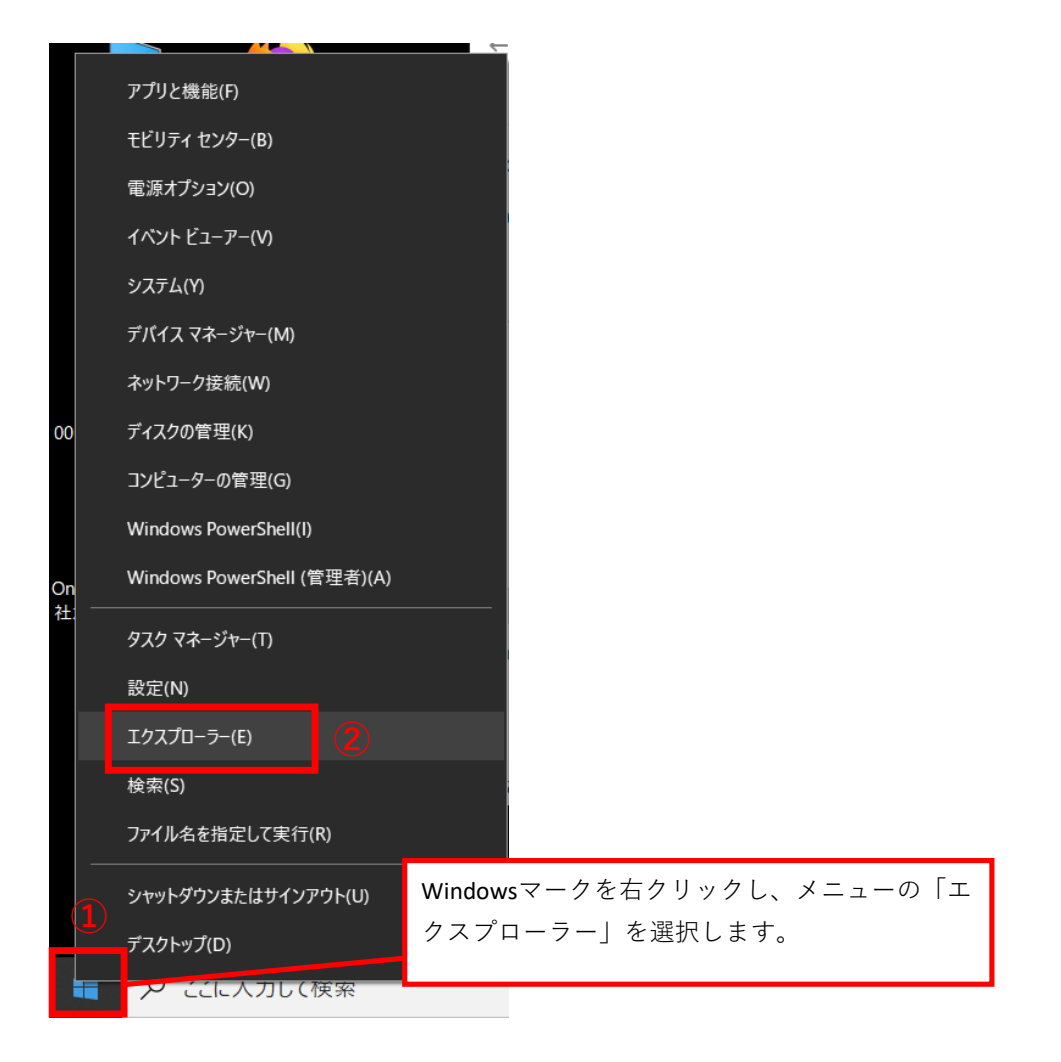

## 2.エクスプローラーに表示されるPC→windws(C:)→cariogramフォルダを開きます。

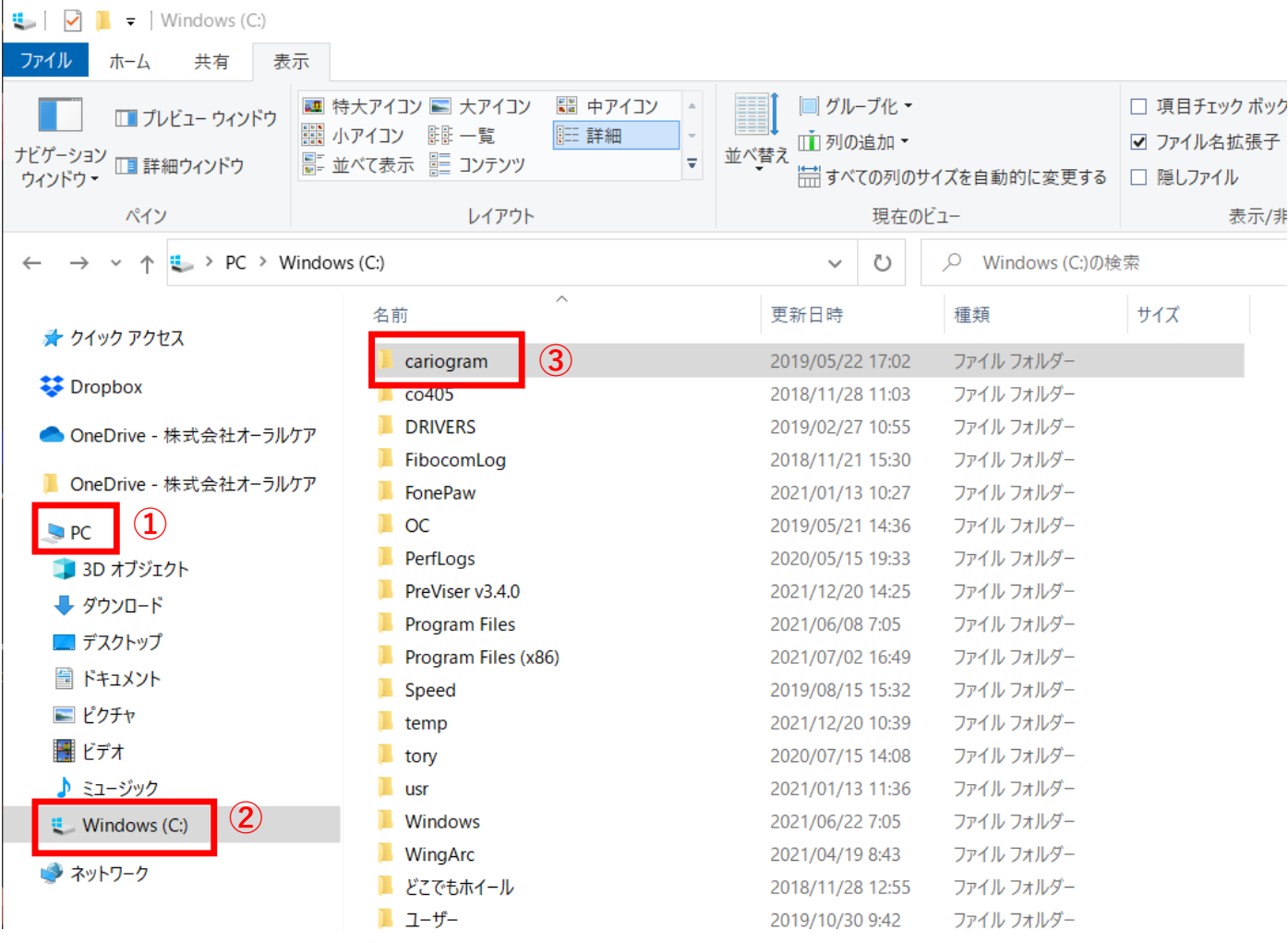

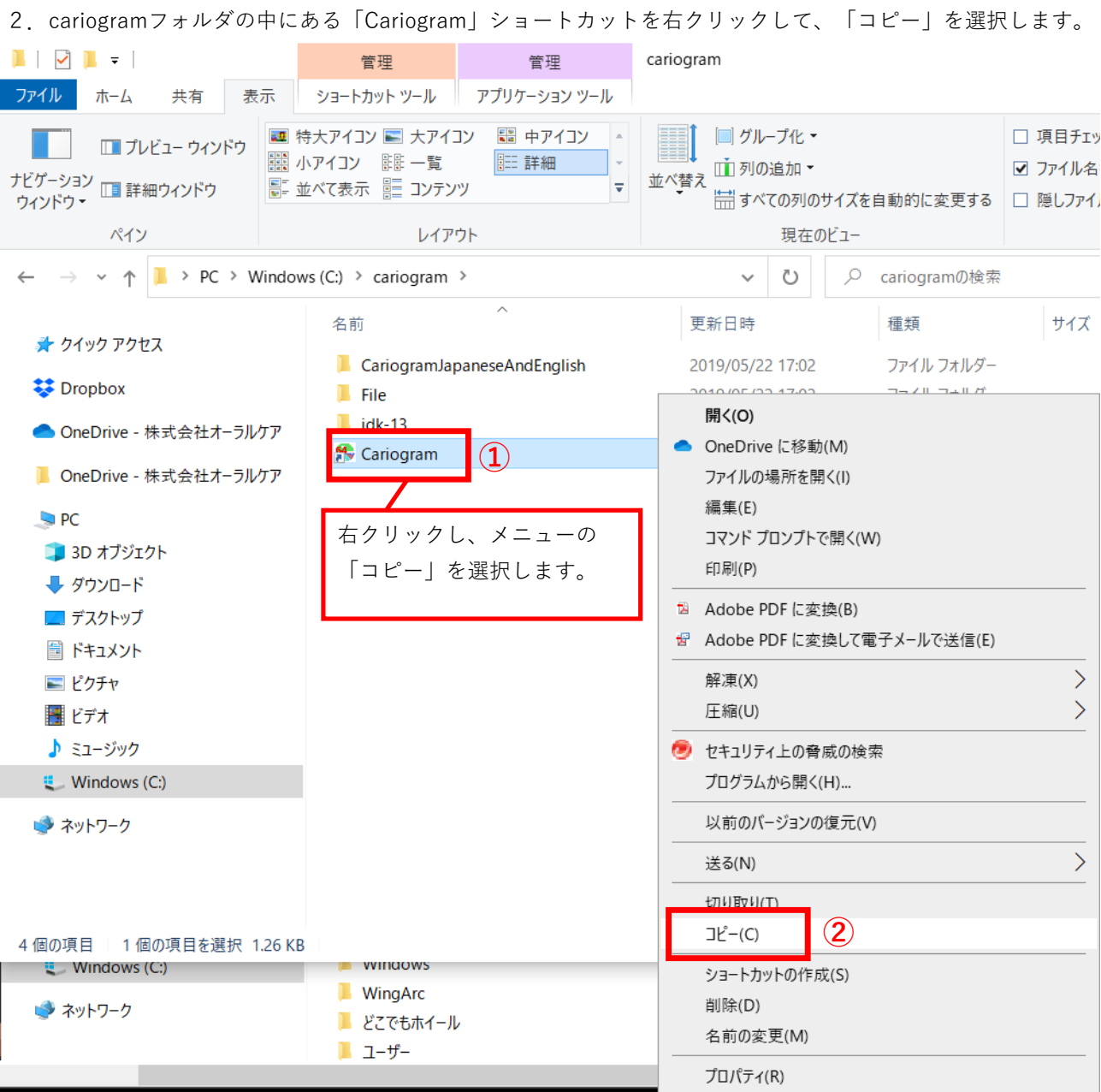

3.デスクトップ上で右クリックし、表示されるメニューの「貼り付け」を選択します。

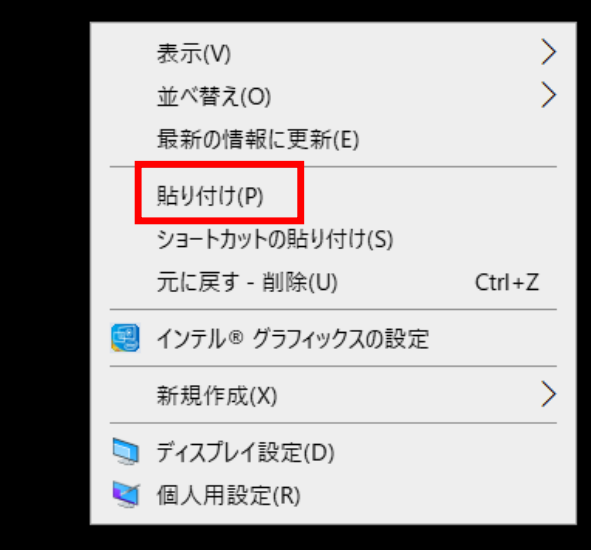

4.デスクトップの貼り付けた「Cariogram」ショートカットアイコンをダブルクリックして アプリケーションが起動されます。

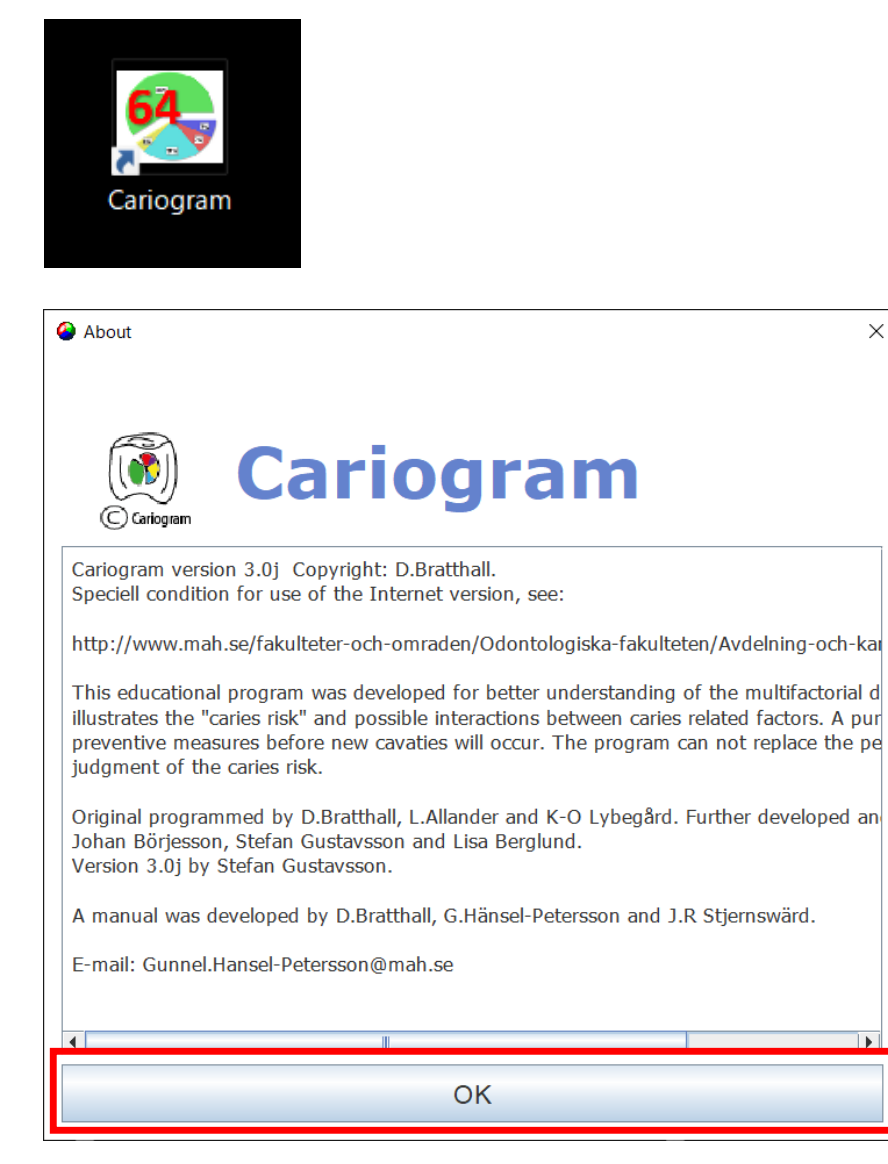

以上で操作完了となります。